# **NPC Image Analysis**

*Release 0.1*

**Ashley Hardy**

**May 26, 2022**

# **CONTENTS**

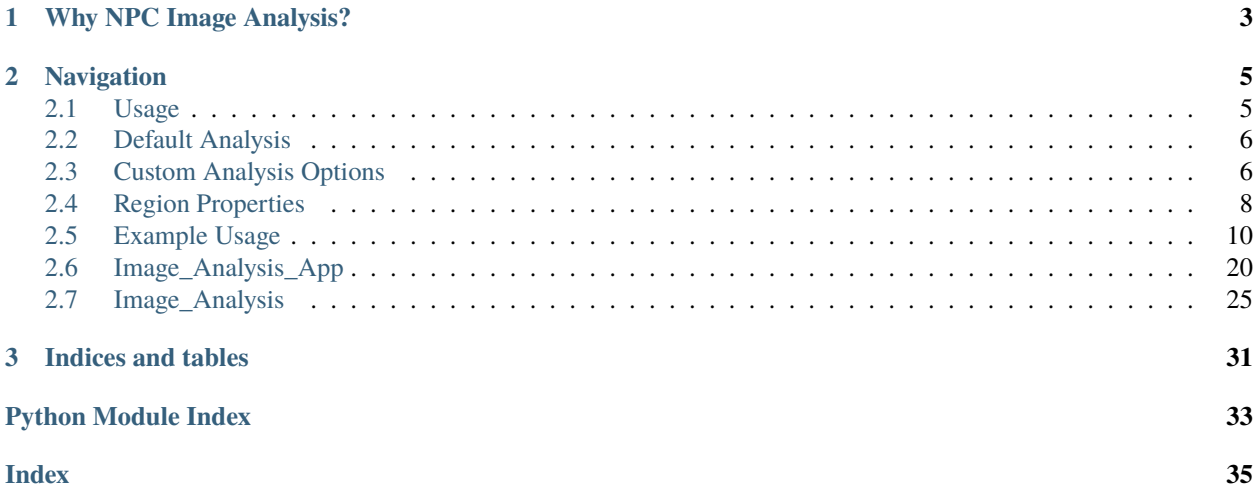

**NPC Image Analysis** is a Python app for analyzing 3D images of Neural Progenitor Cells (NPCs). In particular, it was made to answer the specific question of analyzing the radial process of the cells. This application aims to allow you to use a default implementation to get you started, but also allows the user to customize the analysis process.

**Note:** This project is still under active development.

### **CHAPTER**

# **WHY NPC IMAGE ANALYSIS?**

<span id="page-6-0"></span>Originally, this project was aimed to answer a specific question by looking at NPCs in developing zebrafish brains. The purpose of this, what to hopefully eliminate some of the biase that can come with trying to perform image analysis. As the sole developer of this project, I grew attached to continuously iterating on this project. While working on it and trying to explain this image analysis project to my PI, I found that the growing Python scripts might be overwhelming for a non-programmer. Thus, this project has been born to hopefully bridge the gap between trying to analyze the images in a specific context.

This may have other purposes beyond this specific context, so I decided to share it here.

Check out the *[Usage](#page-8-1)* section for further information.

You can find the source code [here](http://github.com/Anhardy1999/NPC_Image_Analysis)

### **CHAPTER**

# **TWO**

# **NAVIGATION**

# <span id="page-8-1"></span><span id="page-8-0"></span>**2.1 Usage**

### **2.1.1 Requirements**

Python 3.6 or above

### **2.1.2 Installation**

pip install npc-analyze-image

However, the sourcecode of this program can be found at this [github page.](https://github.com/Anhardy1999/NPC_Image_Analysis)

Once installed you can run the following in the command line to initate the program.

python -m NPCAnalysis

### **2.1.3 General Usage**

This software is intended to be modifiable in order to answer particular needs to identify organelles and structures. Using this software, you will be able to look within the radial process of a specific cell of interest. This is used in conjuction with ImageJ's Simple Neurite Tracer.

**To use this software, you will need. . .**

- A greyscale tiff image that contains the channel for the organelles or structures of interest you would like analyzed
- The skeleton file created from the simple neurite tracer as a .tiff file. You cannot use the .trace file for this as it cannot be read in.

After you load in your images using the "Load Images" button, you can selected "Perform Analysis". You will be provided with two options, "Default Analysis" and "Custom Analysis". If you would like to just see what a default analysis would look like, selected Default Analysis.

This will ask for the "z" spacing of your images. This only effects the presentation of your images not the analysis. From there, depending on the size of the image, it can take a while for the analysis to complete. If it looks temporarily frozen, that's possibly why. You can find more information about the Default Analysis option and what operations are performed, selected the Default Analysis under the help window.

You can see examples of this file being used in *[Example Usage](#page-13-0)*

While this program is tailored to a specific use case. The default analysis presumes that you are loading using a skeleton mask (or a skeleton/mask file in general) along with an image to be analyzed. As a result, the program will require you

to load two images and certain operations will presume that both files are loaded. However, you can use most of the operations the skeleton file.

### **2.1.4 Why use a skeleton mask?**

Originally this was used to isolate the file to a specific location for the analysis, however, this also reduced the overall file size and image size lowering the memory usage and time required to process images.

# <span id="page-9-0"></span>**2.2 Default Analysis**

The default analysis was created based off an analysis process that worked generally will on all of the images that this project was originally created for.

As such, this process is automatic when you click the button to start the analysis preventing any intervention.

This can be used as a general guide for what analysis processes might work. Image analysis is a process that doesn't work for all images so it can require tweaking to better suit images loaded into the application.

**Note:** The default analysis presumes that you are using the skeleton file and the image to be analyzed.

### **2.2.1 Image Processing Steps**

- Skeleton Dilation (Default dilation is 10)
- Cropping of the image to the length/size/volume of the skeleton
- Median filter with a cube width of 3
- Background subtraction using a gaussion blur of strength 7.
- Adaptive Histogram Equalization: This consists of using scikit image's adaptive histogram equalization option. It is then multipled to the background subtracted image to give the final contrast.
- Multiotsu mask at 2 classes (there are presumed only 2 classes, background and regions of interest)
- Default morphology: Dilation morphology and then closing morphology
- Labels are added to the image.

This information can also be found in the "Help" section of the application.

# <span id="page-9-1"></span>**2.3 Custom Analysis Options**

Custom analysis allows you to customize the image processing steps. This is created to allow the user the opportunity to tailor the processing to the best of their ability without having to worry about the code behind it.

For information on what an operation might do, the [scikit image page](https://scikit-image.org/docs/stable/api/api.html) (which these processing steps draw on) will be linked to allow the user to read more on its purpose.

Below is a general list of the steps.

### **2.3.1 Main Processing Options**

- **Skeleton Dilation**
	- **–** Utilizes the [Morphology Binary Dilation Operation](https://scikit-image.org/docs/0.19.x/api/skimage.morphology.html#skimage.morphology.binary_dilation)
- **Median Filter**
	- **–** Uses the [Median Filter](https://scikit-image.org/docs/0.19.x/api/skimage.filters.html#skimage.filters.median) from skimage
- **Background Subtraction**
	- **–** Utilizes SciKit Image [Gaussian Filter](https://scikit-image.org/docs/0.19.x//api/skimage.filters.html#skimage.filters.gaussian)
- **Sobel Filter**
	- **–** Uses the [Sobel Filter](https://scikit-image.org/docs/0.19.x/api/skimage.filters.html#skimage.filters.sobel)
- **Adaptive Histogram Equalization**
	- **–** This consists of using scikit image's adaptive histogram equalization option. It is then multipled to the background subtracted image to give the final contrast.
	- **–** Uses the [Adaptive Histogram Equalization](https://scikit-image.org/docs/0.19.x/api/skimage.exposure.html#skimage.exposure.equalize_adapthist) from skimage
- **Rescale Intensity operation**
	- **–** Uses the [Rescale Intensity](https://scikit-image.org/docs/0.19.x/api/skimage.exposure.html#skimage.exposure.rescale_intensity) from skimage

### **2.3.2 Mask Options**

- [MultiOtsu Mask](https://scikit-image.org/docs/0.19.x/api/skimage.filters.html#skimage.filters.threshold_multiotsu)
- [Otsu Mask](https://scikit-image.org/docs/0.19.x/api/skimage.filters.html#skimage.filters.threshold_otsu)
- [Yen Mask](https://scikit-image.org/docs/0.19.x/api/skimage.filters.html#skimage.filters.threshold_yen)
- [Li Mask](https://scikit-image.org/docs/0.19.x/api/skimage.filters.html#skimage.filters.threshold_li)

### **2.3.3 Morphology Options**

- **Default Morphology**
	- **–** Includes binary dilation and the closing. Used in the default analysis process
- [Binary Closing Morphology](https://scikit-image.org/docs/0.19.x/api/skimage.morphology.html#skimage.morphology.binary_closing)
- [Binary Opening Morphology](https://scikit-image.org/docs/0.19.x/api/skimage.morphology.html#skimage.morphology.binary_opening)
- [Binary Dilation Morphology](https://scikit-image.org/docs/0.19.x/api/skimage.morphology.html#skimage.morphology.binary_dilation)
- [Binary Erosion Morphology](https://scikit-image.org/docs/0.19.x/api/skimage.morphology.html#skimage.morphology.binary_erosion)
- **[Get Labels](https://scikit-image.org/docs/0.19.x/api/skimage.measure.html#skimage.measure.label)**
	- **–** Obtain the labels after the morphology to get your ROIs

### **2.3.4 Undo/Redo**

**Note:** Previous image can only go back once.

- Use Previous Image (will use the previously created image prior to the most recent action)
- Use Most Recent Image (this will return you to the current image if you clicked previous image)
- Use Original Image (reset to the originally loaded in image)
- Use Previous Mask (will use the previously created mask prior to the most recent action)
- Use Most Recent Image (this will return you to the current mask if you clicked previous mask)

This information can also be found in the "Help" section of the application.

# <span id="page-11-0"></span>**2.4 Region Properties**

### **2.4.1 area**

The property calculates the area of the region of interest. For 3D options this really means volume as it is taking into account the x, y, and z planes.

### **2.4.2 bbox**

Calculates the boundary box points locations for each plane. This returns six columns as it accounts for the highest and lowest x, y, and z planes coordinates.

### **2.4.3 bbox\_area**

Calculates the bounding box area based on the bounding box coordinate points. As this is 3D this is closer to volume than area.

### **2.4.4 max\_intensity**

Calculates the maximum intensity for each of the ROIs identified. This takes into account the passed in intensity\_image. For this program, it uses the original image so that the intensity values are not impacted by the processing steps.

### **2.4.5 mean\_intensity**

Calculates the mean intensity for each of the the ROIs identified. This takes into account the passed in intensity\_image. For this program, it uses the original image so that the intensity values are not impacted by the processing steps.

### **2.4.6 min\_intensity**

Calculates the min intensity for each of the the ROIs identified. This takes into account the passed in intensity\_image. For this program, it uses the original image so that the intensity values are not impacted by the processing steps.

### **2.4.7 equivalent\_diameter**

Calculates the diameter of a circle with the same area as the region.

### **2.4.8 minor\_axis\_length**

The length of the minor axis of the ellipse that has the same normalized second central moments as the region; that is, the same normalized variance as the region which is a measure used to quantify whether the set obsevered occurences are clustered or dispersed.

### **2.4.9 major\_axis\_length**

The length of the major axis of the ellipse that has the same normalized second central moments as the region; that is, the same normalized variance as the region which is a measure used to quantify whether the set obsevered occurences are clustered or dispersed.

### **2.4.10 centroid**

This returns the coordinates of the central point within the specific region of interest. Creates three columns with x, y, and z coordinates.

### **2.4.11 coords**

Returns the coordinate list (plane, row, col) of the region

# <span id="page-13-0"></span>**2.5 Example Usage**

### **2.5.1 Using NPC Image Analysis**

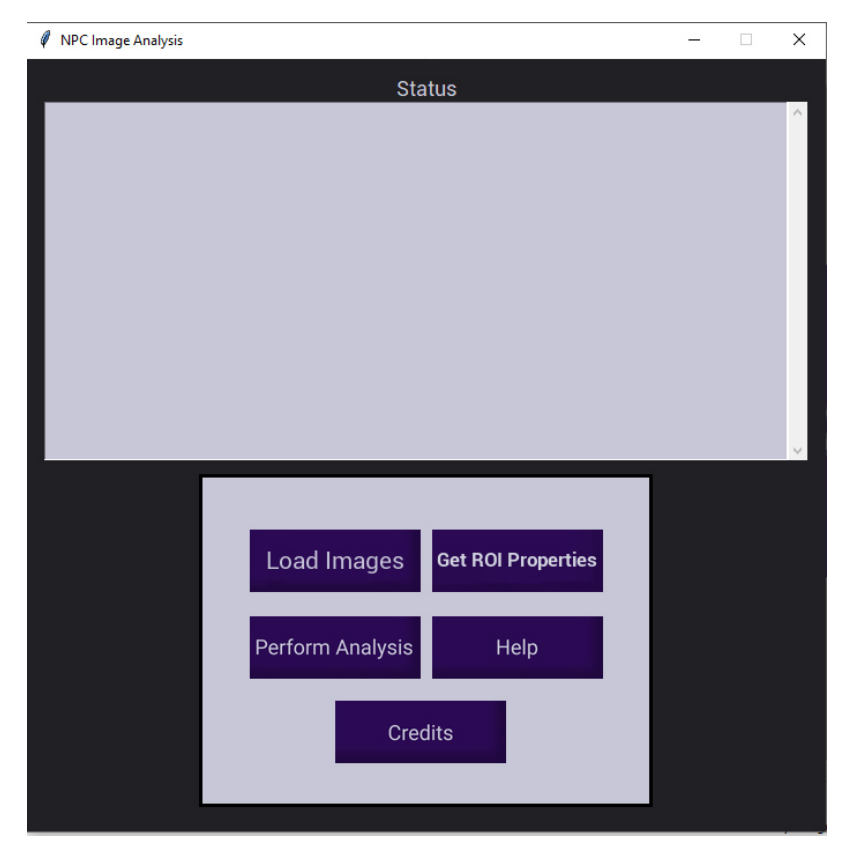

Above is what the application will look like upon initialization. The application's simple interface was designed to not overwhelm the user with too much information and options at one time.

We'll start with loading in the images. When the loading button is clicked, the status screen will inform you of the order of the images.

**Warning:** You must import the images in a specific order:

- 1. Skeleton file first (this must be a .tiff or .tif file)
- 2. Your image for analysis

They must be the same size, or else the application will not be able to process the images.

After the images are loaded, the "Status" screen of the application will list the images loaded and will ask the user to confirm that these are correct.

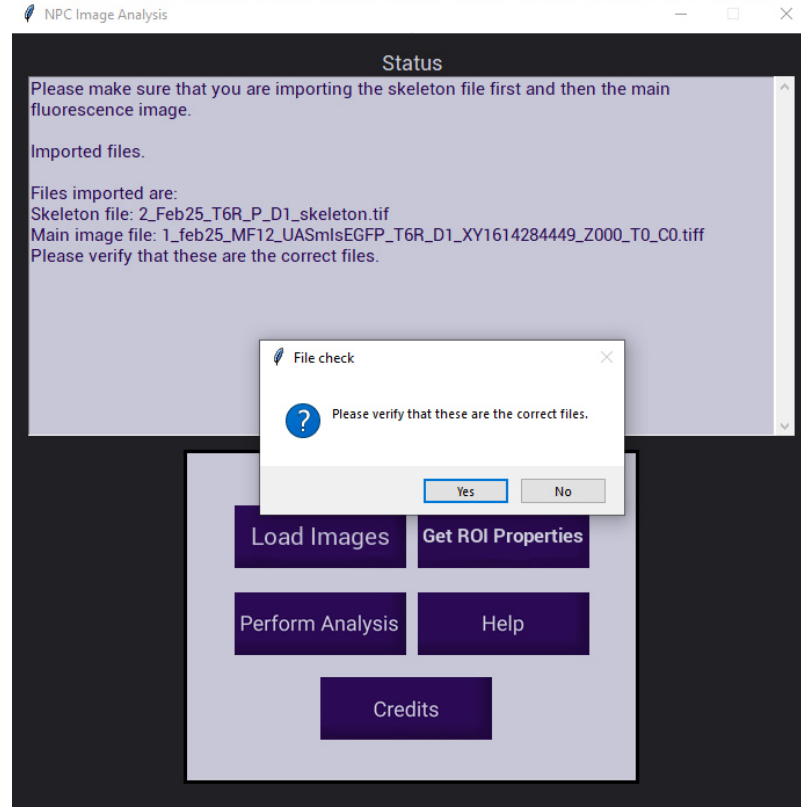

### **2.5.2 Choosing an analysis option**

Clicking "Perform Analysis" will open another small window. There are two options to choose for analysis: The "Default Analysis" option and the "Custom Analysis" option.

#### **Default Analysis**

When you select "Default Analysis" this will ask you to input the image spacing. This is asking for the "z" spacing of your images.

**Note:** The spacing indicates the distance between each "z" plane image to create the depth of the image.

For this example, we are using .5:

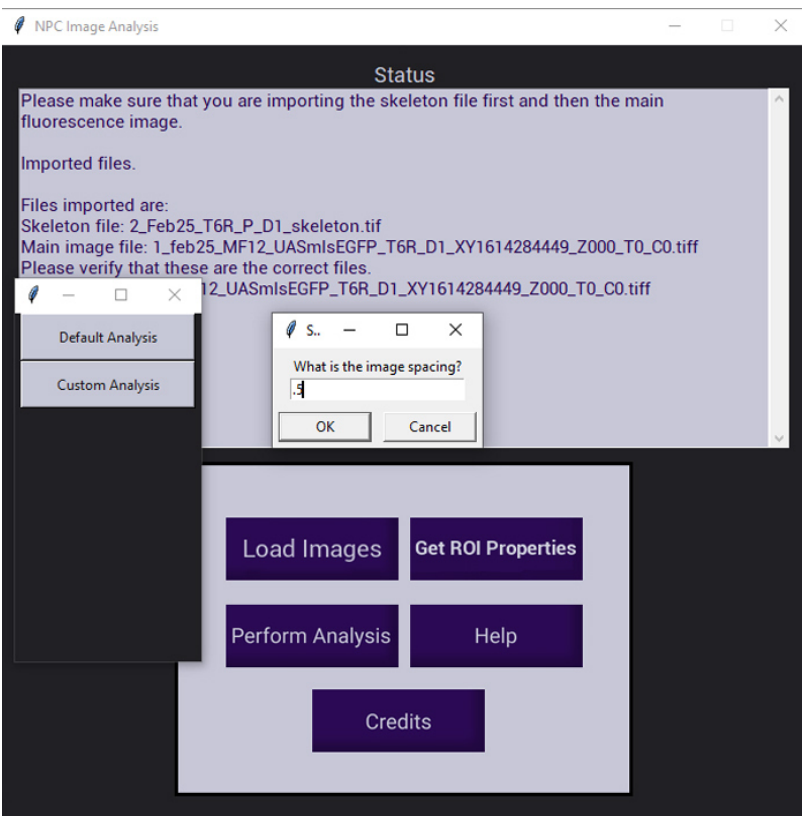

Pressing "Okay" will initiate the analysis. A napari viewer will open. While this process is occuring, the screen may remain white and the app may be unresponsive as it operates. Don't panic, this is a sign that it is working.

If it remains white and the app is unresponsive for an extended period of time, you should consider the size of your images as this will contribute to the amount of time processing will take.

When the process is complete, you will be able to interact with the napari viewer and see what the final results are.

**Note:** If you are unhappy with this final result, you can begin a new process with the Custom Analysis option. This will start a new napari viewer and cannot continue with the default analysis as you will be restarting from the beginning.

You can follow through the default analysis process and tweak it by visiting the *[Default Analysis](#page-9-0)* page.

#### **Custom Analysis**

Selecting "Custom Analysis" will expand the current window with the image processing options. Additionally, it will ask the same question as in the default analysis "What is the image spacing?" Again, you will provide the "z" spacing of your images.

Note: The spacing indicates the distance between each "z" plane image to create the depth of the image.

Here we will be using .5:

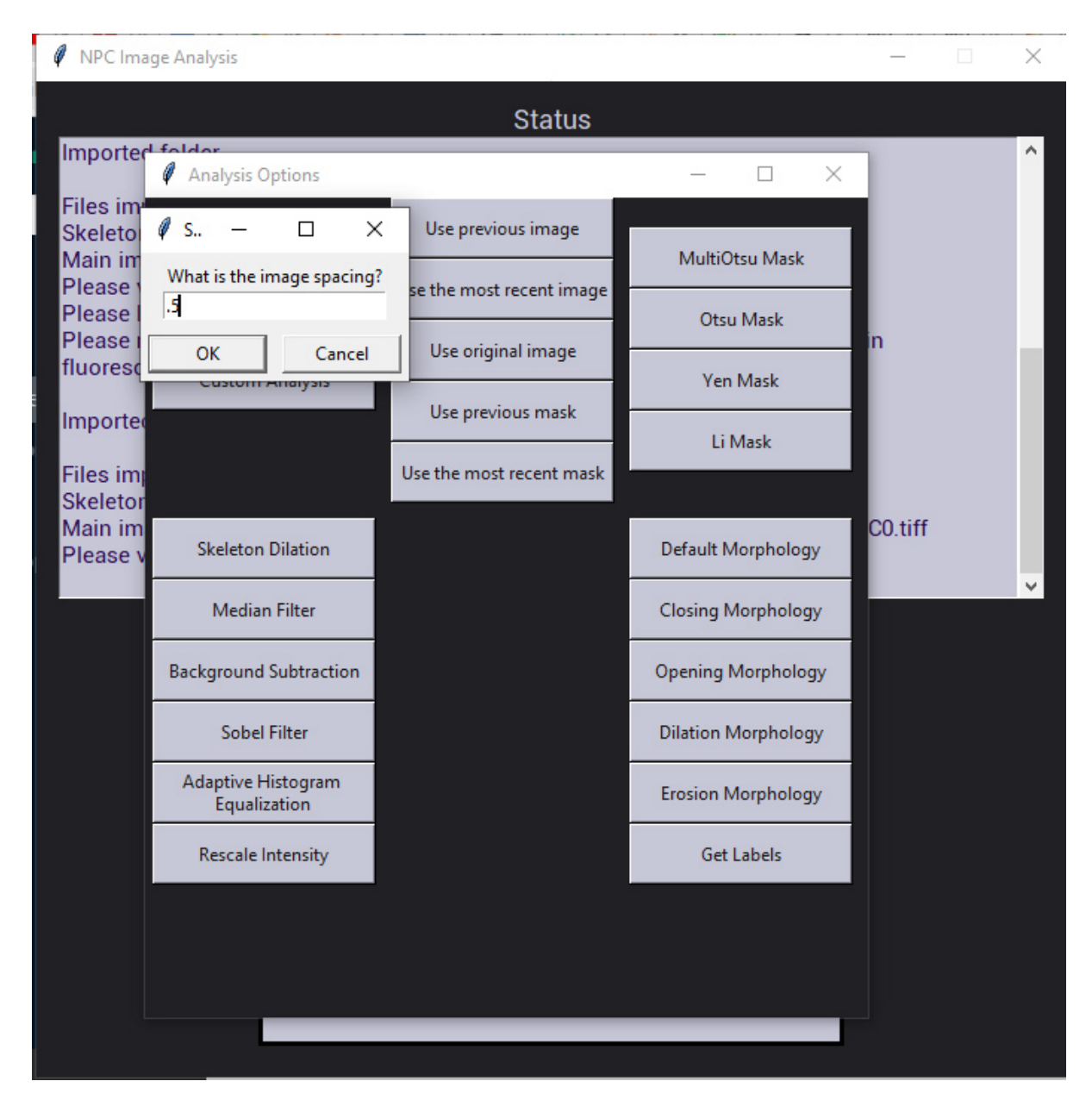

Upon entering your spacing, a napari viewer window will open. It will be empty and allow you the option to begin your image processing.

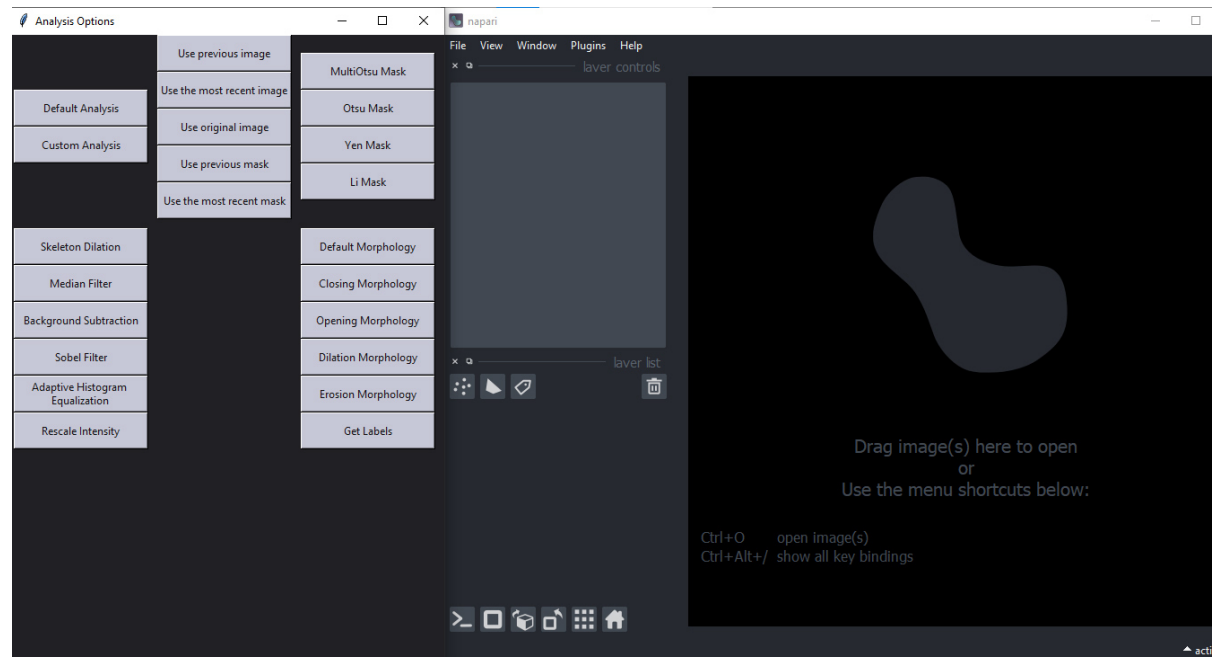

We will start with a skeleton dilation. Clicking "Skeleton Dilation" will prompt you to input how much you would like to dilate the skeleton image.

The default is 10. For this example, we will also use 10.

**Warning:** This operation can take some time, so if it appears that application is frozen, keep in mind the size of the images as this is a contributing factor to the processing power and time consumption of each operation.

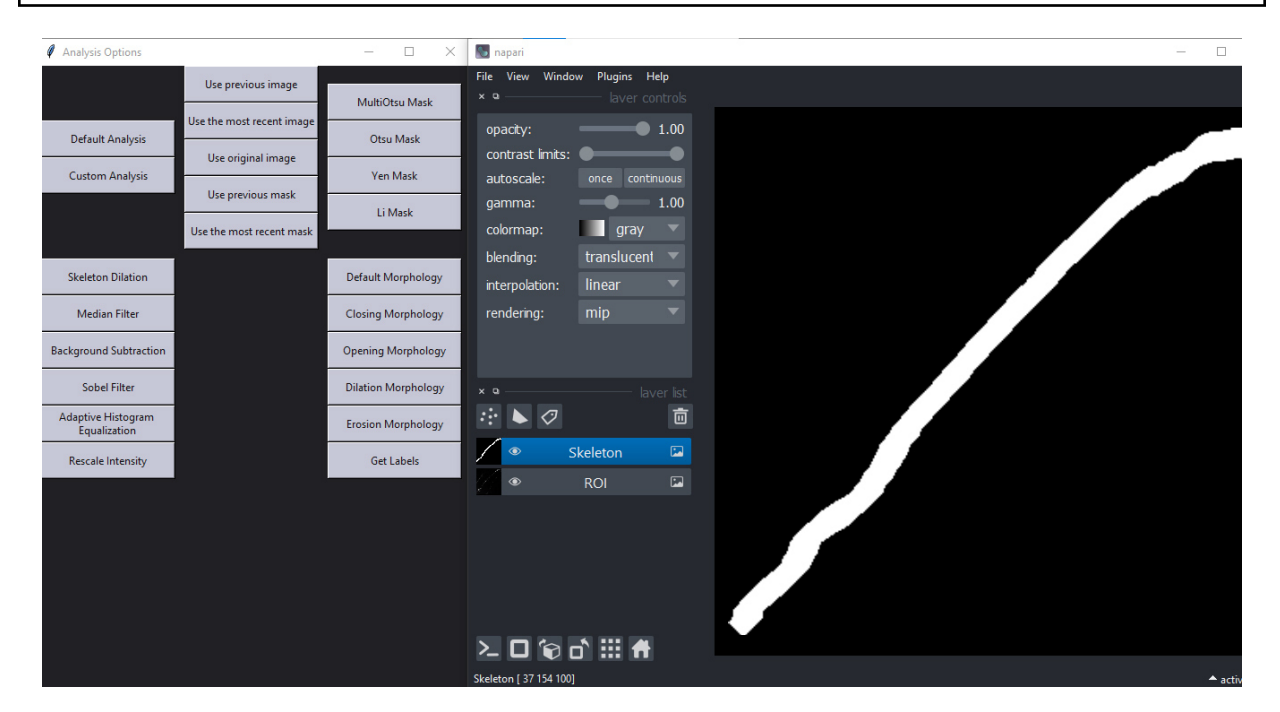

This process will return the dilated skeleton as well as the cropped image called 'ROI'. The "status" window will also update with the process that was just performed and what value was performed to allow the user to keep track of what operations they have performed so far.

Next, we will apply a median filter. Upon clicking "Median Filter" the application will prompt you to input the cube width to use. The default is 3 which we will use for this example.

This will return the image after the median filter has been applied.

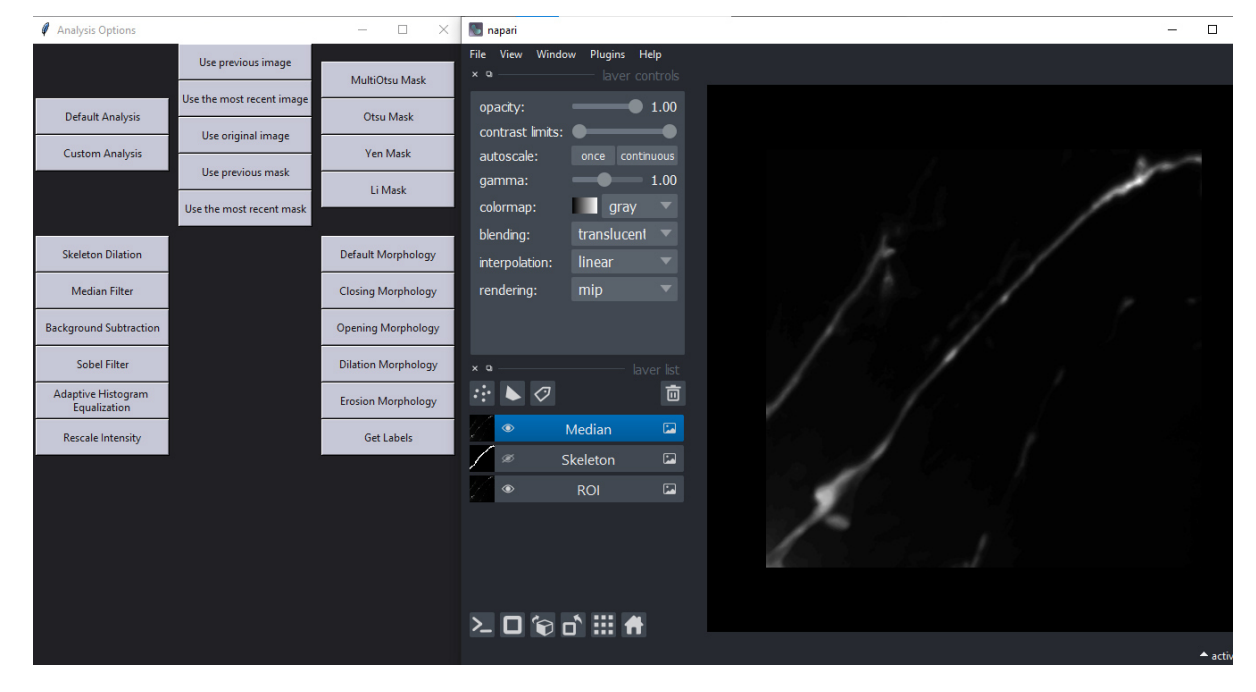

We will apply a background subtraction after this to even out the surrounding background and make it easier for the final step of identify our regions of interest easier. Clicking this will prompt the user to input a gaussian sigma or how strong the blur will be.

The default is 7. In this case, we'll use 10:

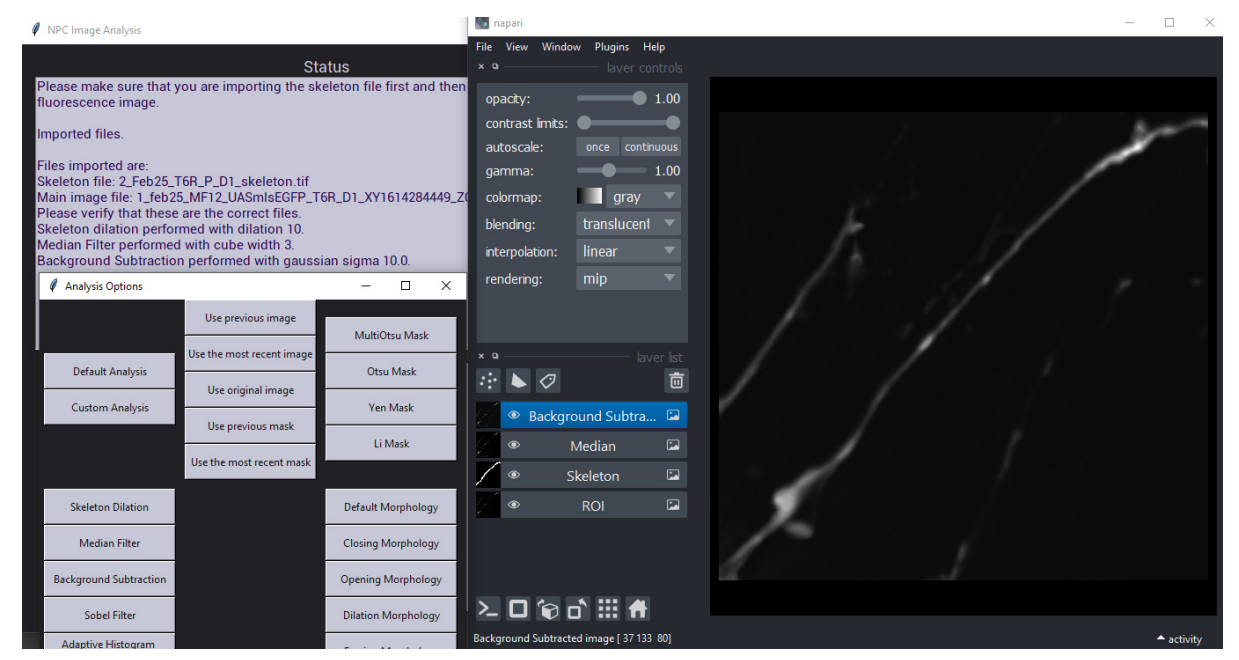

While we could apply the sobel filter which will define the edges of the objects within this image, it's not really necessary here. We want to make the images within the radial process is clear so defining the edges of this particular image may not work in our favor.

We'll enhance the contrast of the image now. One of the byproducts of a background subtraction is that it can also lower the contrast of the overall image as we try to smooth out the background. We'll try the "Rescale Intensity" option first.

Clicking this button will prompt you to enter two values, the minimum intensity value of the image and the maximum intensity values in the image. They are percentages in this case, but the defaults for rescaled intensity is .5 and 99.5 for minimum and maximum respectively.

**Note:** Choosing the minimum and maximum intensity values means that you will be deciding what the minimum intensity values allowed within the total image allowed and the maximum intensity values allowed in the overall image. If you choose .5 and 99.5, you will be clipping the darkest and brightest 0.5% of pixels within the image thus increasing the overall contrast of the image.

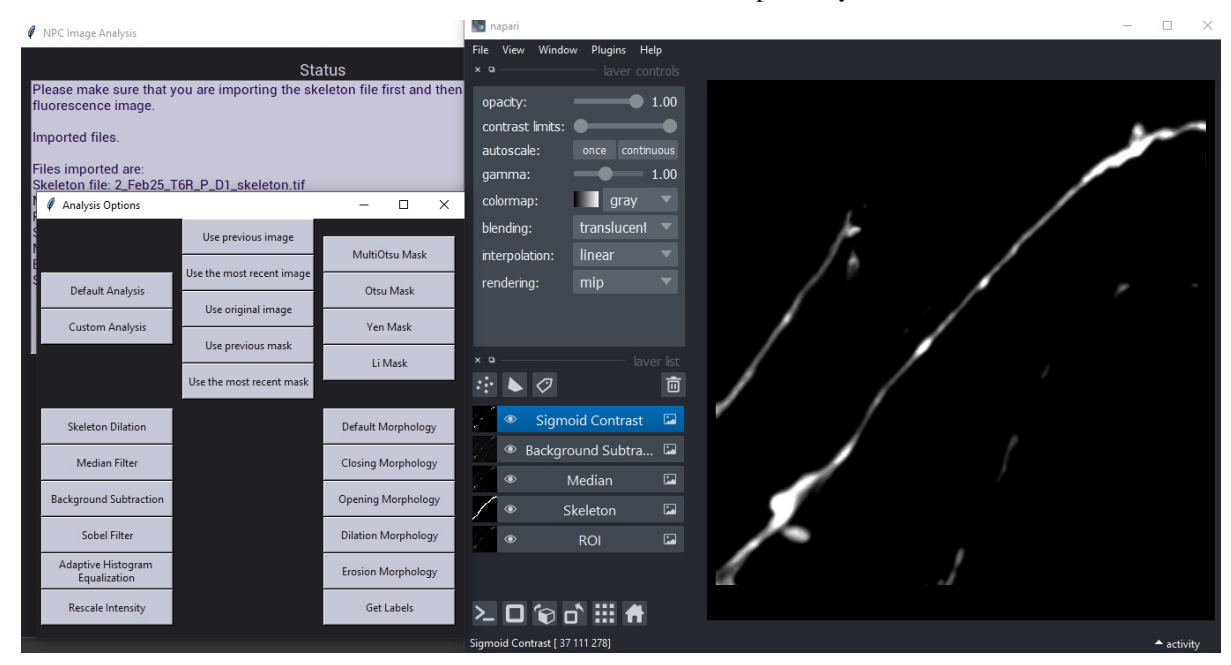

We will use 99.65 and 99.98 for the minimum and maximum values respectively.

This returns the above. While it is not terrible, it's not exactly what we're looking for right now and adjusting the contrast this way will require a little more playing around.

We'll click the previous image button to go back one step. This will add the previous image we were working with to the viewer once more and the status will update with our selection.

#### **Note:** You can only go back one step at the moment.

We should return to the background subtracted image now. We'll go ahead and use the "Adaptive Histogram Equalizaiton" option which will operate automatically. The purpose of this option is to provide an automatic contrast that doesn't require any input from the user. The Rescale Intensity option allows more freedom for the user and can be applied after the adaptive histogram equalization operation is performed to continue to tweak the contrast.

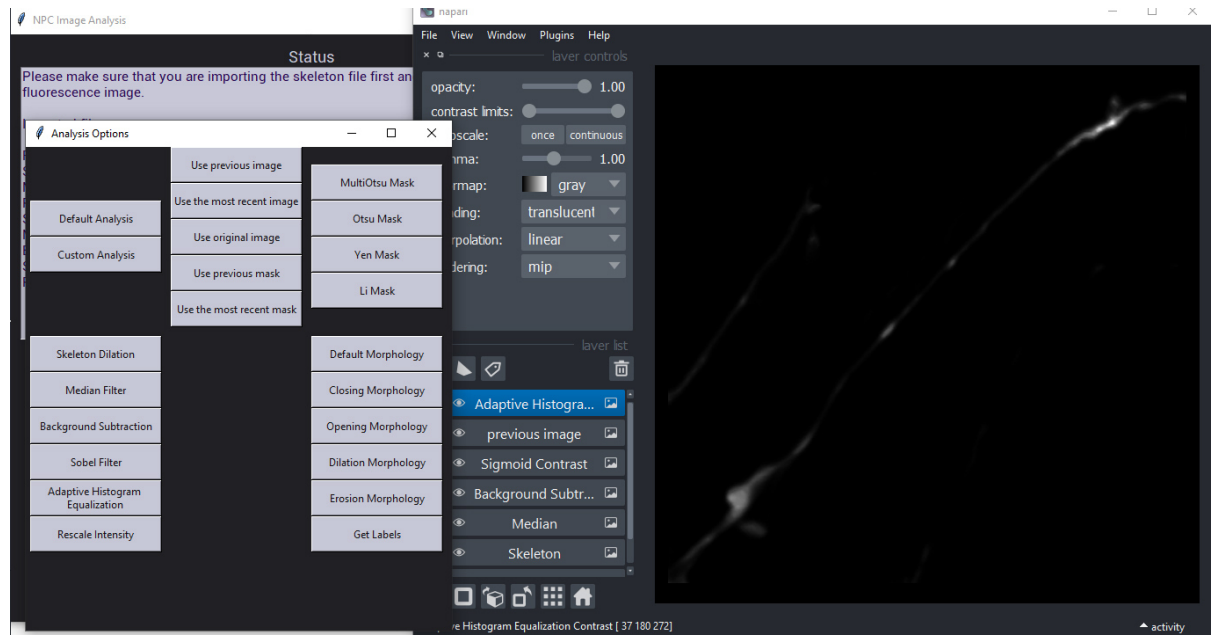

We now have our final contrasted image. From here, it's time to select a mask option. In the default analysis, the multiotsu mask is used. If you don't like the mask that is used you can use the "Use Most Recent Image" option to return to the image prior to using the mask and play around with the options you would like to use.

We'll use the multiotsu mask with 2 classes.

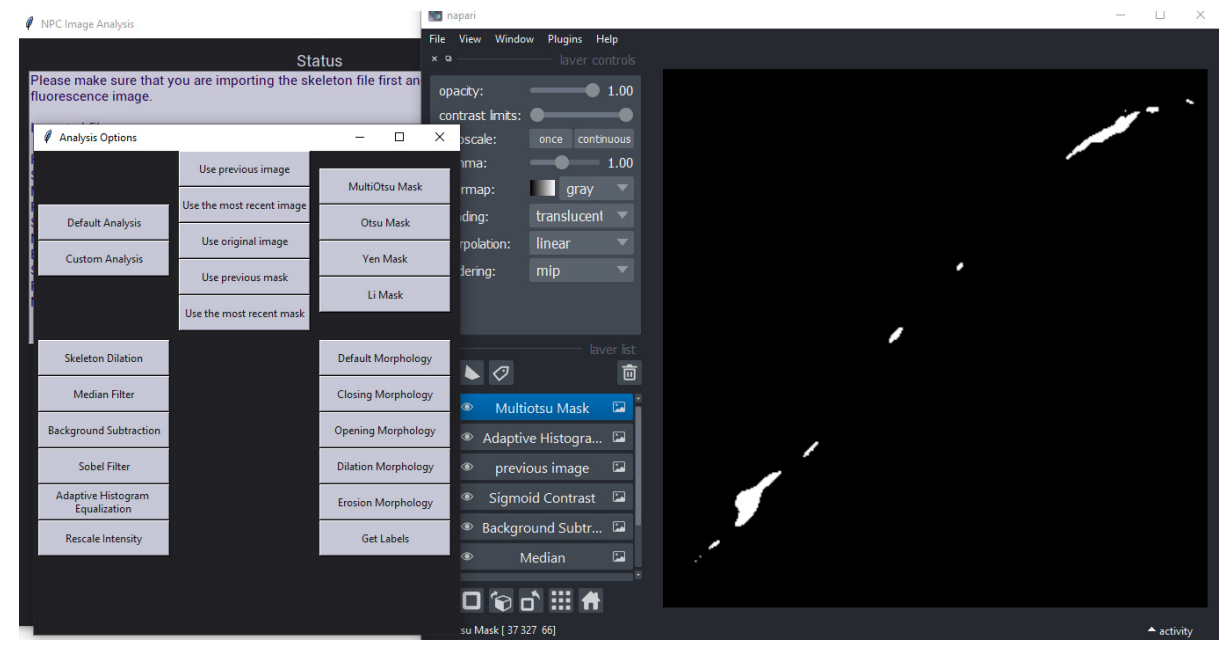

Great! This is looking pretty good, but we can probably define this mask a little bit. The default morphology option allows the user to use the morphological steps that are used in the Default Analysis. The default analysis uses the Dilation and Closing morphological adjustments in that order.

We can see what each of those look like here by using them in that order instead of pressing Default Morphology.

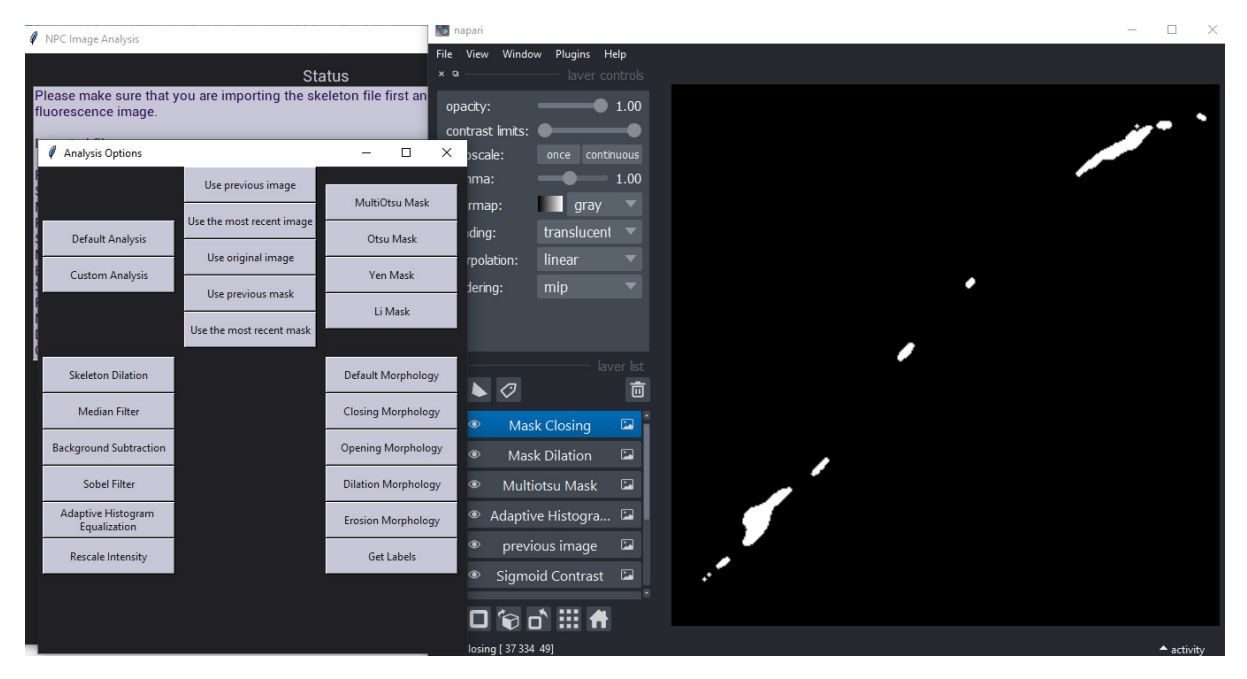

This final mask looks pretty good. Once you're pleased with the final mask, you can generate labels by pressing the "Get Labels" options. Labels will be generated and added to the viewer.

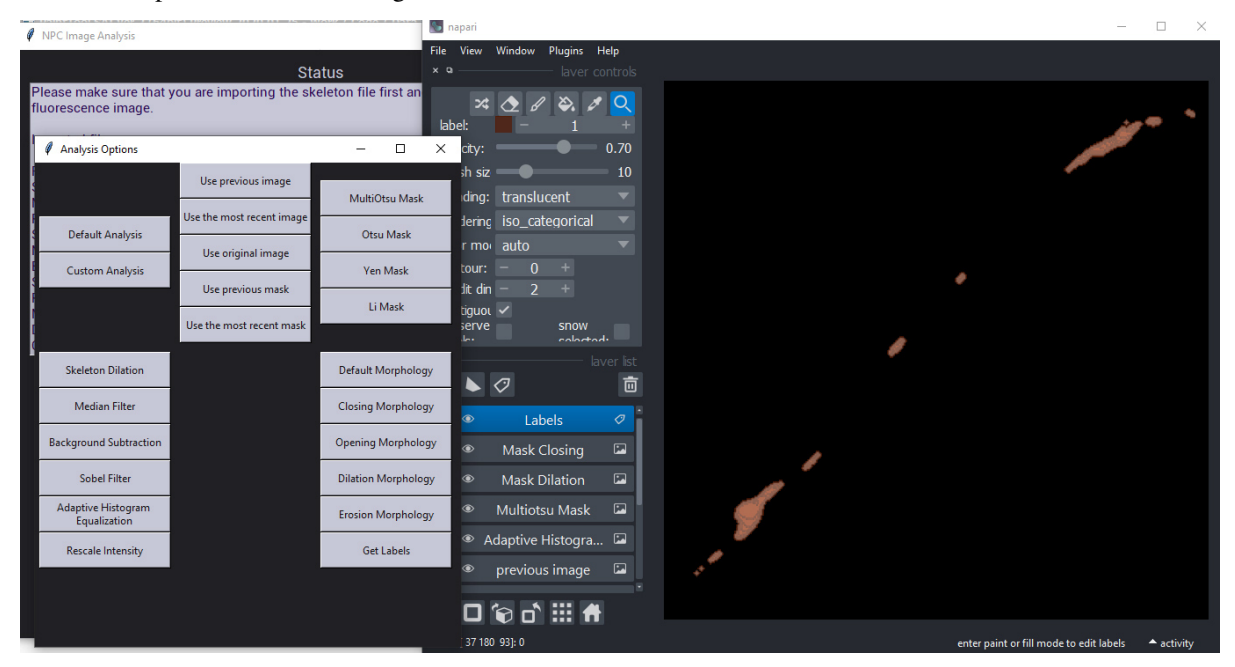

From here, we can start getting data from our analysis.

### **2.5.3 Getting ROI Properties**

From here you can begin the process of obtaining properties of the identified regions of interest (ROI) by clicking the "Get ROI Properties" button.

Clicking this button will open up a new window allowing you to select the data you would like to obtain. For this example, we'll select "area", "mean\_intensity", and "centroids".

After that, click the "Start ROI Properties Analysis" button.

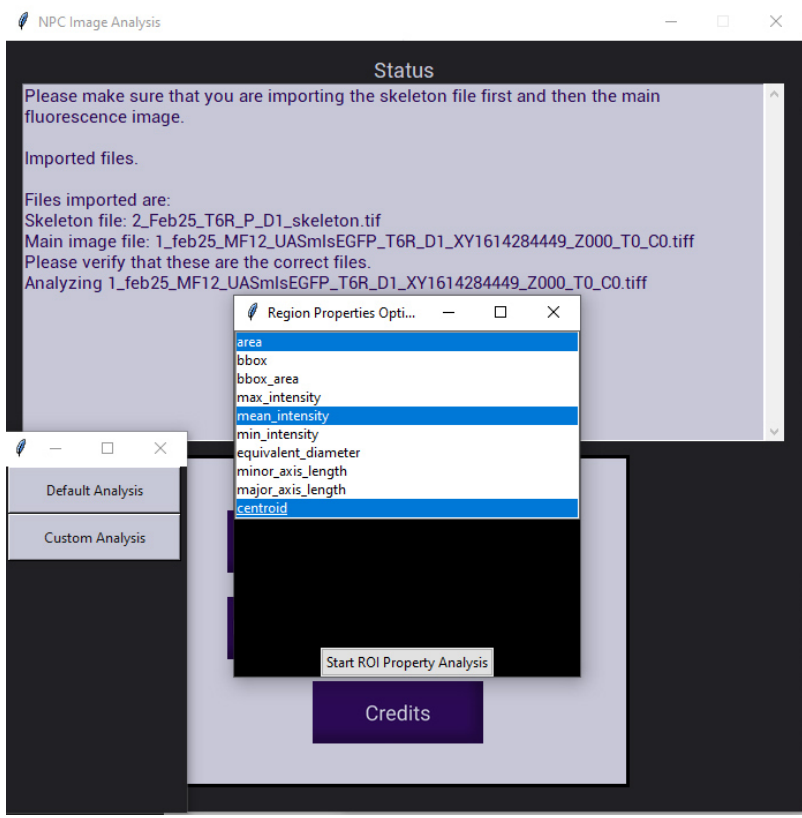

After this process is completed, you will be presented with a table containing data for each region of interest and the properties you selected.

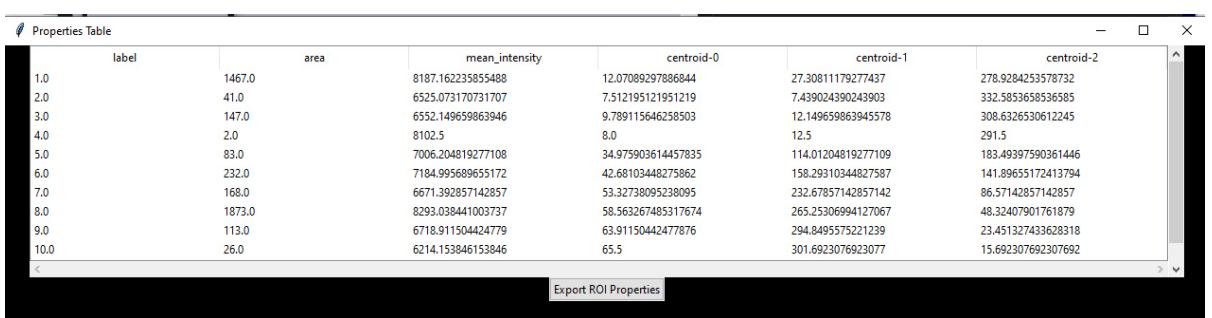

Clicking the "Export ROI Properties" button will open the save dialog and allow you to save your data. If you would like to get additional properties, you can return to the window with your property options and generate a new table.

### <span id="page-23-2"></span>**2.5.4 Example Data Returned**

**Note:** This does not include all of the data that can be returned. Additionally, all data returned regarding points or coordinates (this includes bbox, centroids, coords) are returned in z, x, y order (plane, row, column)

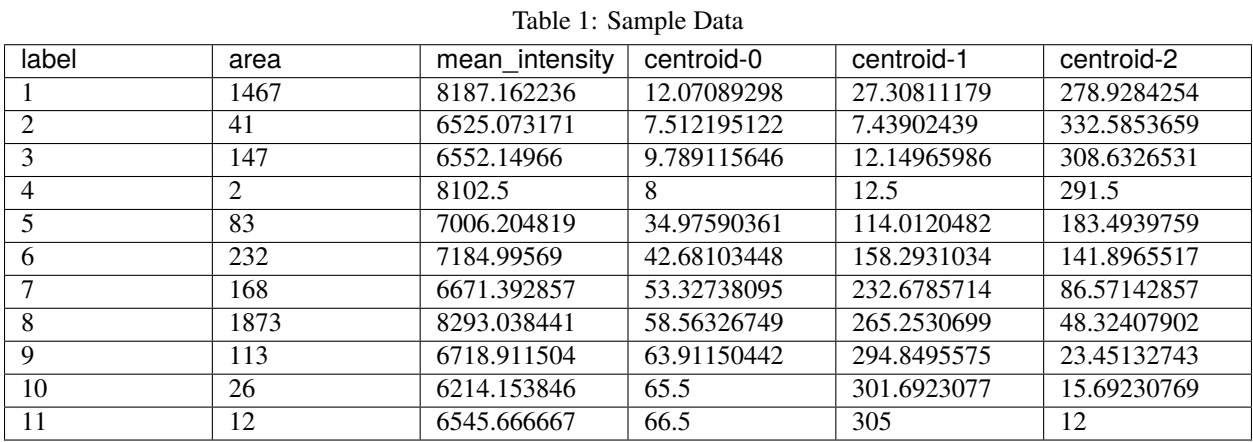

The data above is generated using sci-kit image's regionprops table module. If you would like to read more about it and the function you can find it [here.](https://scikit-image.org/docs/stable/api/skimage.measure.html#skimage.measure.regionprops_table)

[Image\\_Analysis\\_App](#page-23-0)

[Image\\_Analysis](#page-28-0)

# <span id="page-23-0"></span>**2.6 Image\_Analysis\_App**

#### **Classes**

[ImageSeg\\_App](#page-23-1)(master) A class used to create the Image Segmentation App

### **2.6.1 Image\_Analysis\_App.ImageSeg\_App**

<span id="page-23-1"></span>class Image\_Analysis\_App.ImageSeg\_App(*master*)

Bases: object

A class used to create the Image Segmentation App

. . .

**master** [TK() ] TK toplevel object to initialize the application

**credits()** Prints the credits for this application on the status screen

**help\_info()** Prints help information for this application based on the user's choice

**read\_files()** Allows the user to select the images needed for analysis

<span id="page-24-1"></span>**bttn(window, text, bcolor, fcolor, command)** window : top level object text : str bcolor : str fcolor : str command : method Creates the buttons for the custom analysis window

**default\_analysis()** Performs the default analysis operations for the images provided.

**custom\_analysis()** Allows the user to customize the analysis for their images

**analyze()** Creates the window for the user to choose their analysis option.

**recent\_image()** Allows the user to access the most recently created image.

**previous\_image()** Allows the user to access the image created prior to the most recent one

**original\_image()** Allows the user to access the original image essentially resetting their analysis.

**recent\_mask()** Allows the user to access the most recently created mask

**previous\_mask()** Allows the user to access the mask created prior to the most recent mask

**skeleton\_dilate()** Allows the user to dilate the skeleton mask loaded in to isolate their region of interest

**median\_image()** Allows the user to perform a median filter operation through the customization window

**background** subtract() Allows the user to perform a background subtract operation through the customization window

**sobel\_image()** Allows the user to perform a sobel filter operation through the customization window

**ahe()** Allows the user to perform an adaptive histogram equalization operation through the customization window

**rescale\_intensity()** Allows the user to perform a rescaled intensity operation through the customization window

**multiotsu()** Allows the user to perform a multiotsue mask operation through the customization window

**otsu()** Allows the user to perform an otsu mask operation through the customization window

**yen()** Allows the user to perform a yen mask operation through the customization window

**li()** Allows the user to perform a li mask operation through the customization window

**defaul\_morph()** Allows the user to use the default morphology operations used in the default analysis

**closing\_morph()** Allows the user to use the closing morphology operation through the customization window

**opening morph()** Allows the user to use the opening morphology operation through the customization window

**dilation morph()** Allows the user to use the dilation morphology operation through the customization window

**erosion\_morph()** Allows the user to use the erosion morphology operation through the customization window

**properties\_table()** Creates the table with properties from the analysis as selected by the user

**props()** Allows the user to select what properties they would like to include in their analysis

**export**() Exports the properties table as an excel file

<span id="page-24-0"></span>\_\_init\_\_(*master*)

### <span id="page-25-2"></span>**Methods**

 $\overline{\_int\_init\_\_}$ (master)

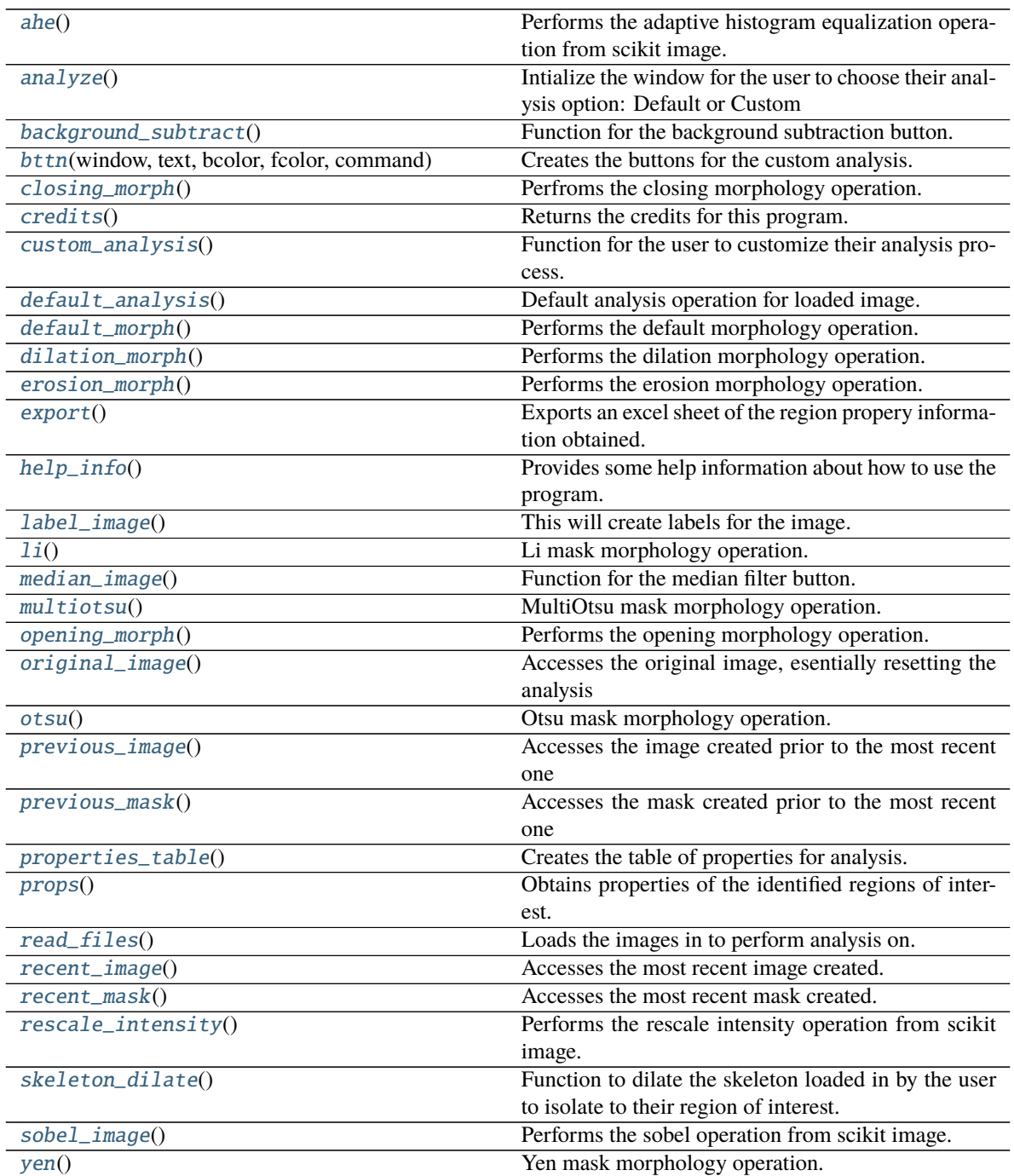

### <span id="page-25-0"></span>ahe()

Performs the adaptive histogram equalization operation from scikit image.

<span id="page-25-1"></span>In addition, this function will multiply the adaptive histogram equalization image will be multiplied to the previous image passed in to enhance the contrast.

#### <span id="page-26-14"></span>analyze()

Intialize the window for the user to choose their analysis option: Default or Custom

#### <span id="page-26-0"></span>background\_subtract()

Function for the background subtraction button. Subtracts the background from the image.

Asks the user for the gaussian sigma value to use. The default value is 7. If the user does not provide a value, will simply cancel the operation.

#### <span id="page-26-1"></span>bttn(*window*, *text*, *bcolor*, *fcolor*, *command*)

Creates the buttons for the custom analysis.

#### <span id="page-26-2"></span>closing\_morph()

Perfroms the closing morphology operation.

#### <span id="page-26-3"></span>credits()

Returns the credits for this program.

#### <span id="page-26-4"></span>custom\_analysis()

Function for the user to customize their analysis process.

This contains all of the possible analysis options available to the user. This initializes a different napari viewer from the default analysis, and will stop the default analysis viewer from continued use if one was created prior to this.

#### <span id="page-26-5"></span>default\_analysis()

Default analysis operation for loaded image.

Will initialize the image analysis function with the default parameters without any customization. Creates a napari viewer used only for the default analysis.

#### <span id="page-26-6"></span>default\_morph()

Performs the default morphology operation.

This operation consists of dilation and closing morphology steps.

#### <span id="page-26-7"></span>dilation\_morph()

Performs the dilation morphology operation.

#### <span id="page-26-8"></span>erosion\_morph()

Performs the erosion morphology operation.

#### <span id="page-26-9"></span>export()

Exports an excel sheet of the region propery information obtained. This exports the table created from the proerties table function

#### <span id="page-26-10"></span>help\_info()

Provides some help information about how to use the program.

#### <span id="page-26-11"></span>label\_image()

This will create labels for the image.

The returned labels are regions of interests determined by the final mask after all of the analysis is done. Getting these labels will set analysis to complete and allow for properties to be exported

#### <span id="page-26-12"></span> $li()$

Li mask morphology operation.

<span id="page-26-13"></span>Uses the current image and doesn't require any args.

#### <span id="page-27-15"></span>median\_image()

Function for the median filter button. Performs the median filter operation from scikit image.

Asks the user for the cube width value to use. The default value is 3. If the user does not provide a value, will simply cancel the operation.

#### <span id="page-27-0"></span>multiotsu()

MultiOtsu mask morphology operation.

Uses the current image and doesn't require any args.

#### <span id="page-27-1"></span>opening\_morph()

Performs the opening morphology operation.

#### <span id="page-27-2"></span>original\_image()

Accesses the original image, esentially resetting the analysis

#### <span id="page-27-3"></span>otsu()

Otsu mask morphology operation.

Uses the current image and doesn't require any args.

#### <span id="page-27-4"></span>previous\_image()

Accesses the image created prior to the most recent one

#### <span id="page-27-5"></span>previous\_mask()

Accesses the mask created prior to the most recent one

#### <span id="page-27-6"></span>properties\_table()

Creates the table of properties for analysis.

This is created from the labels generated and based on the properties you selected.

#### <span id="page-27-7"></span>props()

Obtains properties of the identified regions of interest.

This is based on the labels obtained. This step cannot be performed if the analysis is set to complete. Properties can be changed based on what the user selects when prompted

#### <span id="page-27-8"></span>read\_files()

Loads the images in to perform analysis on.

#### <span id="page-27-9"></span>recent\_image()

Accesses the most recent image created.

#### <span id="page-27-10"></span>recent\_mask()

Accesses the most recent mask created.

#### <span id="page-27-11"></span>rescale\_intensity()

Performs the rescale intensity operation from scikit image.

Asks the user for the minimum and maximum intensity value to use. The default values are 0 (minimum) and 255 (maximum). If the user does not provide a value, will simply cancel the operation.

#### <span id="page-27-12"></span>skeleton\_dilate()

Function to dilate the skeleton loaded in by the user to isolate to their region of interest.

#### <span id="page-27-14"></span><span id="page-27-13"></span>sobel\_image()

Performs the sobel operation from scikit image.

<span id="page-28-2"></span>yen()

Yen mask morphology operation.

Uses the current image and doesn't require any args.

### <span id="page-28-0"></span>**2.7 Image\_Analysis**

**Classes**

[Image\\_Processing](#page-28-1)(image, skeleton, spacing, ...) A class that will perform image processing operations.

### **2.7.1 Image\_Analysis.Image\_Processing**

<span id="page-28-1"></span>class Image\_Analysis.Image\_Processing(*image*, *skeleton*, *spacing*, *viewer*)

Bases: object

A class that will perform image processing operations.

. . .

**image: ndarray** an image to be processed

**skeleton: ndarray** the skeleton of the image to be processed

**spacing: float** the z spacing of the image

**viewer: napari.viewer** the viewer to be used to view the image layers in 3D

- **skeleton\_dilation(dilation=10)** Dilates the skeleton of the image as many times as you indicate. Crops the image to only the region of interest
- **get\_cropped()** returns the cropped image
- **median\_filter(image, cube\_width)** Performs the median filter operation from skimage on the image passed. Uses the cube width provided.
- **background** subtract(image, gauss sigma) Subtracts the background from the passed in image. Uses the gaussian filter from skimage on the image passed in.
- **sobel(image)** Performs the sobel transformation on the passed in image using the sobel filter from skimage
- **ahe\_contrast(image)** Performs the adaptive histogram equalization on the passed in image using the equalize\_adapthist from skimage. Multiplies the image to the image passed in to improve the contrast
- **rescaled\_intensity(image, vmin, vmax)** Performs the rescale intensity operation on the passed in image using the operation from skimage
- **multiotsu\_mask(image, classes)** Performs the multiotsu mask operation using threshold\_multiots from skimage using the number of classes specified
- **otsu\_mask(image)** Performs the otsu mask operation using threshold\_otsu from skimage

**li\_mask(image)** Performs the li mask operation using threshold\_li from skimage

**yen\_mask(image)** Performs the yen mask operation using threshold\_yen from skimage

**default\_morphology(image)** Uses a default morphology operation consisting of closing and dilation morphological operations.

<span id="page-29-1"></span>**closing(image)** Performs the closing operation on the provided mask

**opening(image)** Performs the opening operation on the provided mask

**dilation(image)** Performs the dilation operation on the provided mask

**erosion(image)** Performs the erosion operation on the provided mask

**labels(image)** Generates labels based on the mask created

**region\_props(labels, intensity\_image, properties)** Generates the region properties from the labels depending on the properties selected

<span id="page-29-0"></span>\_\_init\_\_(*image*, *skeleton*, *spacing*, *viewer*)

**image** [ndarray] The image to use for analysis

**skeleton** [ndarray] The binary image used to identify the area of interest of the image

**spacing** [float] The z spacing of the images being passed

**viewer** [napari viewer] The viewer to use for visualization of the images

### <span id="page-30-1"></span>**Methods**

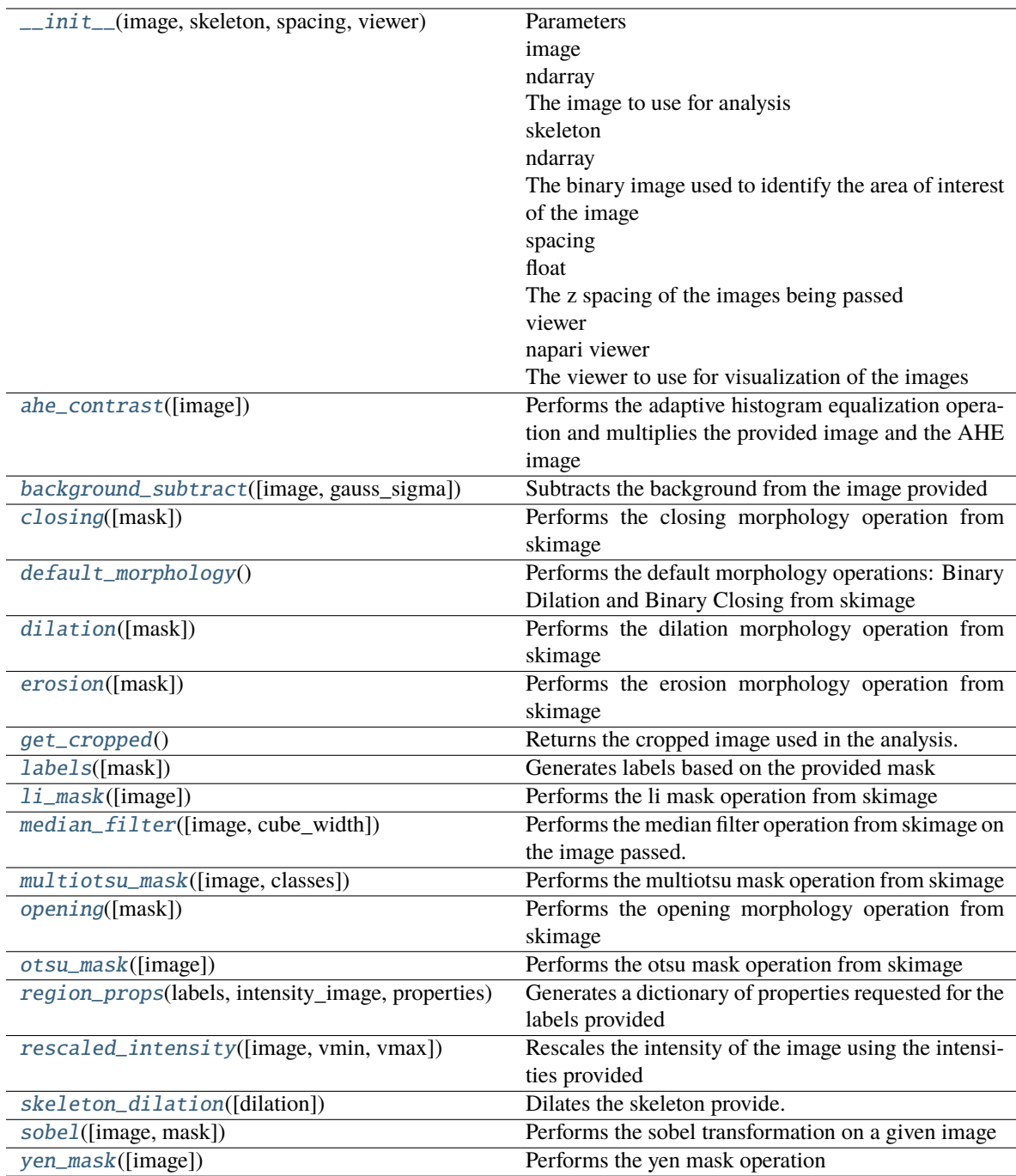

#### <span id="page-30-0"></span>ahe\_contrast(*image=None*)

Performs the adaptive histogram equalization operation and multiplies the provided image and the AHE image

**image** [ndarray] The image to apply the operation to

**final\_contrast** An ndarray of of the same size as the input after the AHE and multiplication operations have been applied

#### <span id="page-31-8"></span><span id="page-31-0"></span>background\_subtract(*image=None*, *gauss\_sigma=7*)

Subtracts the background from the image provided

If the argument *gauss\_sigma* isn't provided, the default value of 7 is passed.

**image** [ndarray] The image to apply the operation to

**gauss\_sigma** [int, optional] The sigma used for the gaussian operation (default is 7)

**subtract** The image with the same shape as the input image after the subtraction has been applied

#### <span id="page-31-1"></span>closing(*mask=None*)

Performs the closing morphology operation from skimage

**mask** [ndarray] The mask to perform the morph operation on

**mask\_morph** The final mask of type ndarray after the morphology operation is performed

#### <span id="page-31-2"></span>default\_morphology()

Performs the default morphology operations: Binary Dilation and Binary Closing from skimage

- **mask\_closing** an array of the same shape as the input image. The final mask after the morphology operations are performed
- **final mask** an array of the same shape as the input image. The final mask isolated only to the area within the skeleton

#### <span id="page-31-3"></span>dilation(*mask=None*)

Performs the dilation morphology operation from skimage

**mask** [ndarray] The mask to perform the morph operation on

**mask\_morph** The final mask of type ndarray after the morphology operation is performed

#### <span id="page-31-4"></span>erosion(*mask=None*)

Performs the erosion morphology operation from skimage

**mask** [ndarray] The mask to perform the morph operation on

**mask\_morph** The final mask of type ndarray after the morphology operation is performed

#### <span id="page-31-5"></span>get\_cropped()

Returns the cropped image used in the analysis.

#### <span id="page-31-6"></span>labels(*mask=None*)

Generates labels based on the provided mask

**mask** [ndarray] The mask to perform the morph operation on

**boundaries** an array of the same shape as the input

**label\_image** an array with labels of the same shape as the input. All connected areas are under one label

#### <span id="page-31-7"></span>li\_mask(*image=None*)

Performs the li mask operation from skimage

**image** [ndarray] The image to apply the operation to

**mask\_morph** an array with the same shaqpe as the input after the mask has been applied

#### <span id="page-32-6"></span><span id="page-32-0"></span>median\_filter(*image=None*, *cube\_width=3*)

Performs the median filter operation from skimage on the image passed.

If the argument *cube\_width* isn't provided, the default value of 3 is passed.

**image** [ndarray] The image to apply the operation to

**cube** width [int, optional] The width of the cube used as the footprint for the filter (default is 3)

**median** The image after the median filter has been applied

#### <span id="page-32-1"></span>multiotsu\_mask(*image=None*, *classes=2*)

Performs the multiotsu mask operation from skimage

If the argument *classes* isn't provided, the default value of 2 is passed.

**image** [ndarray] The image to apply the operation to

**classes** [int, optional] The number of classes in the image (default is 2)

**mask** morph an array with the same shaqpe as the input after the mask has been applied

#### <span id="page-32-2"></span>opening(*mask=None*)

Performs the opening morphology operation from skimage

**mask** [ndarray] The mask to perform the morph operation on

**mask\_morph** The final mask of type ndarray after the morphology operation is performed

#### <span id="page-32-3"></span>otsu\_mask(*image=None*)

Performs the otsu mask operation from skimage

**image** [ndarray] The image to apply the operation to

**mask morph** an array with the same shaqpe as the input after the mask has been applied

#### <span id="page-32-4"></span>region\_props(*labels*, *intensity\_image*, *properties*)

Generates a dictionary of properties requested for the labels provided

**labels** [ndarray] The labeled image to generate the properties for

**intensity image** [ndarray] The image to reference intensity values for

**properties** [list] A list of strings with the properties desired

**props** a dictionary with the properties generated for each label

#### <span id="page-32-5"></span>rescaled\_intensity(*image=None*, *vmin=0.5*, *vmax=99.5*)

Rescales the intensity of the image using the intensities provided

If the arguments *vmin* and *vmax* aren't provided, the default values of 0 and 255 are passed.

**image** [ndarray] The image to apply the operation to

**vmin** [int, optional] The minimum intensity value allowed for the image (default is 0)

**vmax** [int, optional] The maximum intensity value allowed for the image (default is 255)

**final contrast** An ndarray of of the same size as the input after the rescaled intensity operation has been applied

#### <span id="page-33-3"></span><span id="page-33-0"></span>skeleton\_dilation(*dilation=10*)

Dilates the skeleton provide.

If the argument *dilation* isn't passed in, the default dilation value is used. Crops the image to be analyzed to keep the image size small.

**dilation** [int, optional] The amount of dilation applied to the skeleton (default is 10)

**ROI** An array for the cropped image with the dimensions of the skeleton

**cropped\_skeleton** An array for the cropped skeleton with the size of the skeleton

#### <span id="page-33-1"></span>sobel(*image=None*, *mask=None*)

Performs the sobel transformation on a given image

If the argument *mask* isn't provided, the mask will not be used.

**image** [ndarray] The image to apply the operation to

**mask** [ndarray, optional] mask to isolate the sobel filter to (default is None)

**sobel** The image of same shape as the input after the sobel filter has been applied

#### <span id="page-33-2"></span>yen\_mask(*image=None*)

Performs the yen mask operation

**image** [ndarray] The image to apply the operation to

**mask\_morph** an array with the same shaqpe as the input after the mask has been applied

### **CHAPTER**

# **THREE**

# **INDICES AND TABLES**

- <span id="page-34-0"></span>• genindex
- modindex
- search

# **PYTHON MODULE INDEX**

<span id="page-36-0"></span>i Image\_Analysis, [25](#page-28-0) Image\_Analysis\_App, [20](#page-23-0)

### **INDEX**

# <span id="page-38-0"></span>Symbols

\_\_init\_\_() (*Image\_Analysis.Image\_Processing method*), [26](#page-29-1) \_\_init\_\_() (*Image\_Analysis\_App.ImageSeg\_App method*), [21](#page-24-1)

### A

ahe() (*Image\_Analysis\_App.ImageSeg\_App method*), [22](#page-25-2) ahe\_contrast() (*Image\_Analysis.Image\_Processing method*), [27](#page-30-1) analyze() (*Image\_Analysis\_App.ImageSeg\_App*

*method*), [22](#page-25-2)

### B

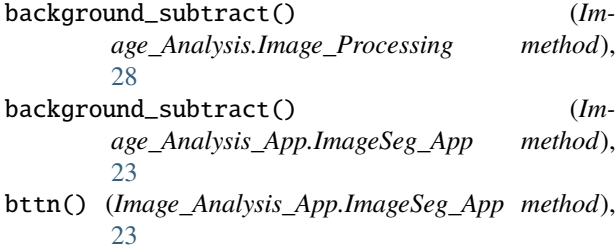

# $\overline{C}$

closing() (*Image\_Analysis.Image\_Processing method*), [28](#page-31-8) closing\_morph() (*Image\_Analysis\_App.ImageSeg\_App method*), [23](#page-26-14) credits() (*Image\_Analysis\_App.ImageSeg\_App method*), [23](#page-26-14) custom\_analysis() (*Image\_Analysis\_App.ImageSeg\_App method*), [23](#page-26-14) D default\_analysis() (*Image\_Analysis\_App.ImageSeg\_App method*),

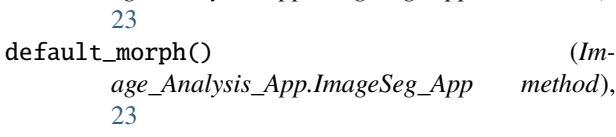

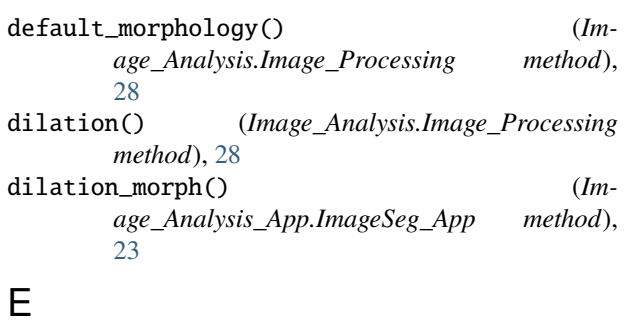

### erosion() (*Image\_Analysis.Image\_Processing method*), [28](#page-31-8)

erosion\_morph() (*Image\_Analysis\_App.ImageSeg\_App method*), [23](#page-26-14) export() (*Image\_Analysis\_App.ImageSeg\_App method*), [23](#page-26-14)

### G

```
get_cropped() (Image_Analysis.Image_Processing
method), 28
```
### H

help\_info() (*Image\_Analysis\_App.ImageSeg\_App method*), [23](#page-26-14)

### I

Image\_Analysis module, [25](#page-28-2) Image\_Analysis\_App module, [20](#page-23-2) Image\_Processing (*class in Image\_Analysis*), [25](#page-28-2) ImageSeg\_App (*class in Image\_Analysis\_App*), [20](#page-23-2)

### L

*age\_Analysis\_App.ImageSeg\_App method*), li\_mask() (*Image\_Analysis.Image\_Processing method*), label\_image() (*Image\_Analysis\_App.ImageSeg\_App method*), [23](#page-26-14) labels() (*Image\_Analysis.Image\_Processing method*), [28](#page-31-8) li() (*Image\_Analysis\_App.ImageSeg\_App method*), [23](#page-26-14) [28](#page-31-8)

*method*), [29](#page-32-6)

*method*), [29](#page-32-6)

### M

median\_filter() (*Image\_Analysis.Image\_Processing method*), [29](#page-32-6) median\_image() (*Image\_Analysis\_App.ImageSeg\_App method*), [23](#page-26-14) module Image\_Analysis, [25](#page-28-2) Image\_Analysis\_App, [20](#page-23-2) multiotsu() (*Image\_Analysis\_App.ImageSeg\_App method*), [24](#page-27-15) multiotsu\_mask() (*Image\_Analysis.Image\_Processing*

# $\Omega$

opening() (*Image\_Analysis.Image\_Processing method*), [29](#page-32-6) opening\_morph() (*Image\_Analysis\_App.ImageSeg\_App method*), [24](#page-27-15) original\_image() (*Image\_Analysis\_App.ImageSeg\_App method*), [24](#page-27-15) otsu() (*Image\_Analysis\_App.ImageSeg\_App method*), [24](#page-27-15) otsu\_mask() (*Image\_Analysis.Image\_Processing*

# P

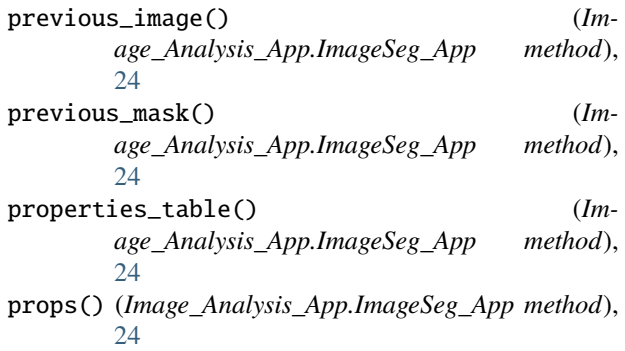

# R

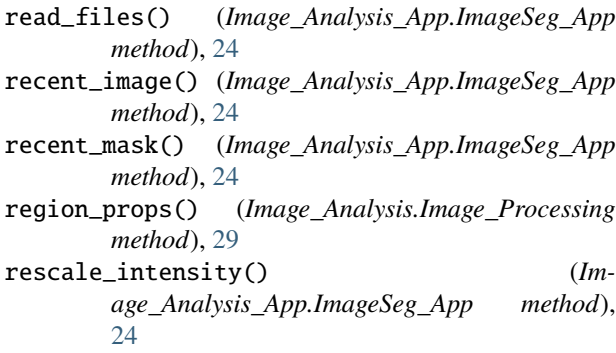

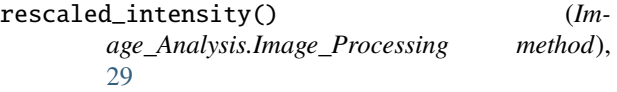

S

- skeleton\_dilate() (*Image\_Analysis\_App.ImageSeg\_App method*), [24](#page-27-15)
- skeleton\_dilation() (*Image\_Analysis.Image\_Processing method*), [30](#page-33-3)
- sobel() (*Image\_Analysis.Image\_Processing method*), [30](#page-33-3)
- sobel\_image() (*Image\_Analysis\_App.ImageSeg\_App method*), [24](#page-27-15)

## Y

yen() (*Image\_Analysis\_App.ImageSeg\_App method*), [24](#page-27-15) yen\_mask() (*Image\_Analysis.Image\_Processing method*), [30](#page-33-3)